## Zoom

## **Sharing Your Screen & Content**

## **Quick Reference Guide**

Administrative Office of the Courts 1001 Vandalay Drive Frankfort, KY 40601 (502) 782-8699

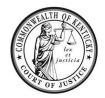

Legend: Look for Helpful Hints

Click=Select w/ Mouse or Touch Pad

Bold Text = **Action**Italicized Text = Object of Action

participants in the meeting.

Bracketed Text<> = button or link Single Quotes = Description

| Step | Objective           | Action |                                                                                                    |
|------|---------------------|--------|----------------------------------------------------------------------------------------------------|
| 1    | Sharing your screen | 1.     | Click <share screen=""> on the meeting controls toolbar.  Share Screen  Note: Only the host or co-host have rights to share their screen. If you are a participant, ask the host or cohost for permission when you need to share your screen.</share> |
|      |                     | 2.     | Select one of the screen share options:  a. Screen: Shares your entire desktop                                                                                                    |

b. **Windows**: Shares an individual application that is opened on your

**Note:** Anything displayed on your screen will be displayed to the

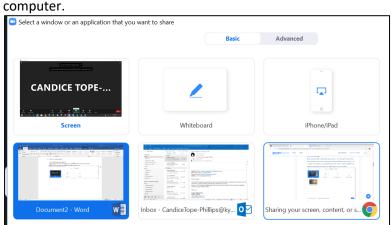

Helpful Hints: You can click <Pause Share> to take a break or prepare other materials, then click <Resume Share> when ready to share again.

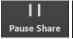

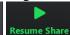

Click < New Share > if you want to share a new piece of content, then select the content from the sharing options.

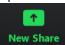

- 3. Optional features:
  - a. **Share Computer Sound: Check** this option if you will be sharing a video clip with sound. This will project the sound to all devices in the meeting.
  - b. **Optimize for full screen video clip: Check** this only if you will be sharing a video clip in full screen mode, otherwise the video may be blurry.

|  | Share sound | ~ | Optimize for video clip |
|--|-------------|---|-------------------------|
|  |             |   |                         |

4. Click <Share>.

5. When you begin sharing your screen, the meeting controls toolbar will move to the top of your screen. **Click** the arrow next to *You are screen sharing* to dock meeting controls to bottom.

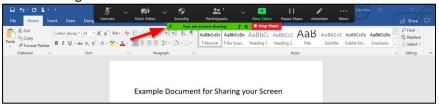

**Note:** You can share your screen in a breakout room, but it will only be visible to those participants in the breakout room who are using the Zoom application.

6. **Click** <Stop Share>, on the meeting controls toolbar when you are finished sharing your screen.

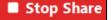